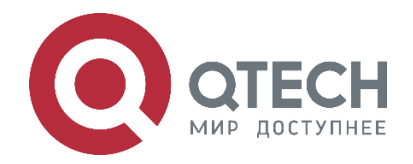

# **Установка Wi-Fi-контроллера в режиме резервирования Active/Standby**

**QWC-VC**

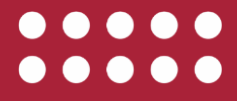

**www.qtech.ru**

### Оглавление

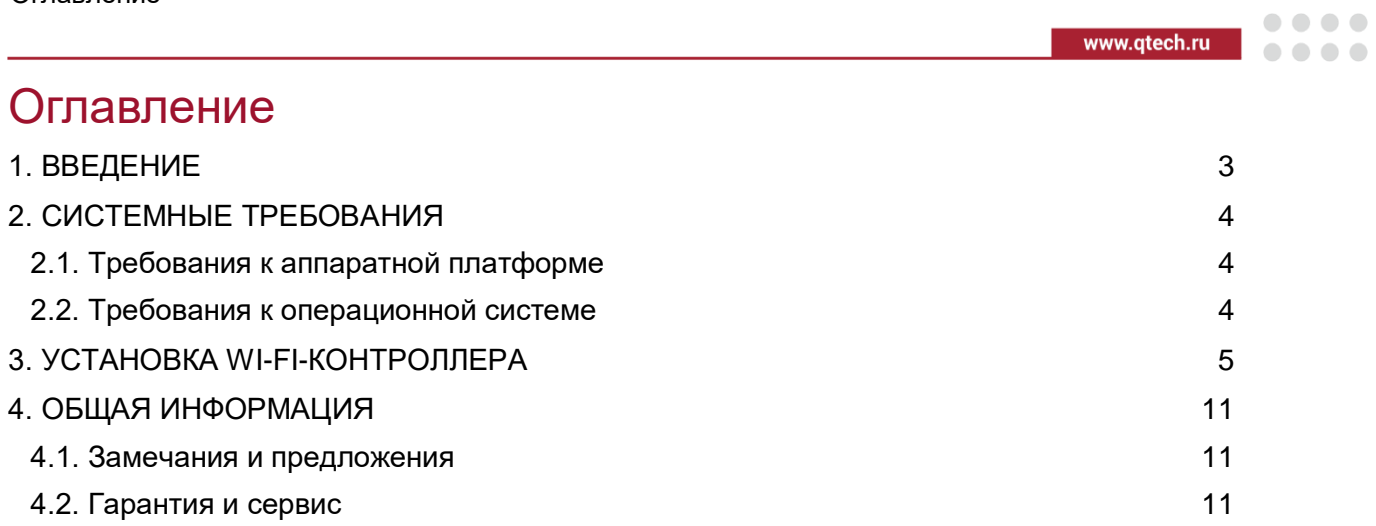

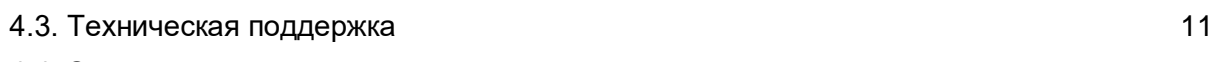

[4.4. Электронная версия документа](#page-10-4) 11

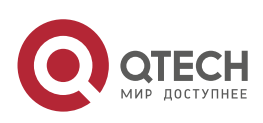

....

....

## <span id="page-2-0"></span>**1. ВВЕДЕНИЕ**

Данное руководство содержит всю необходимую информацию для установки и обновления Wi-Fi-контроллера QWC-VC в режиме Active/Standby.

Типовая схема Active/Standby представлена ниже.

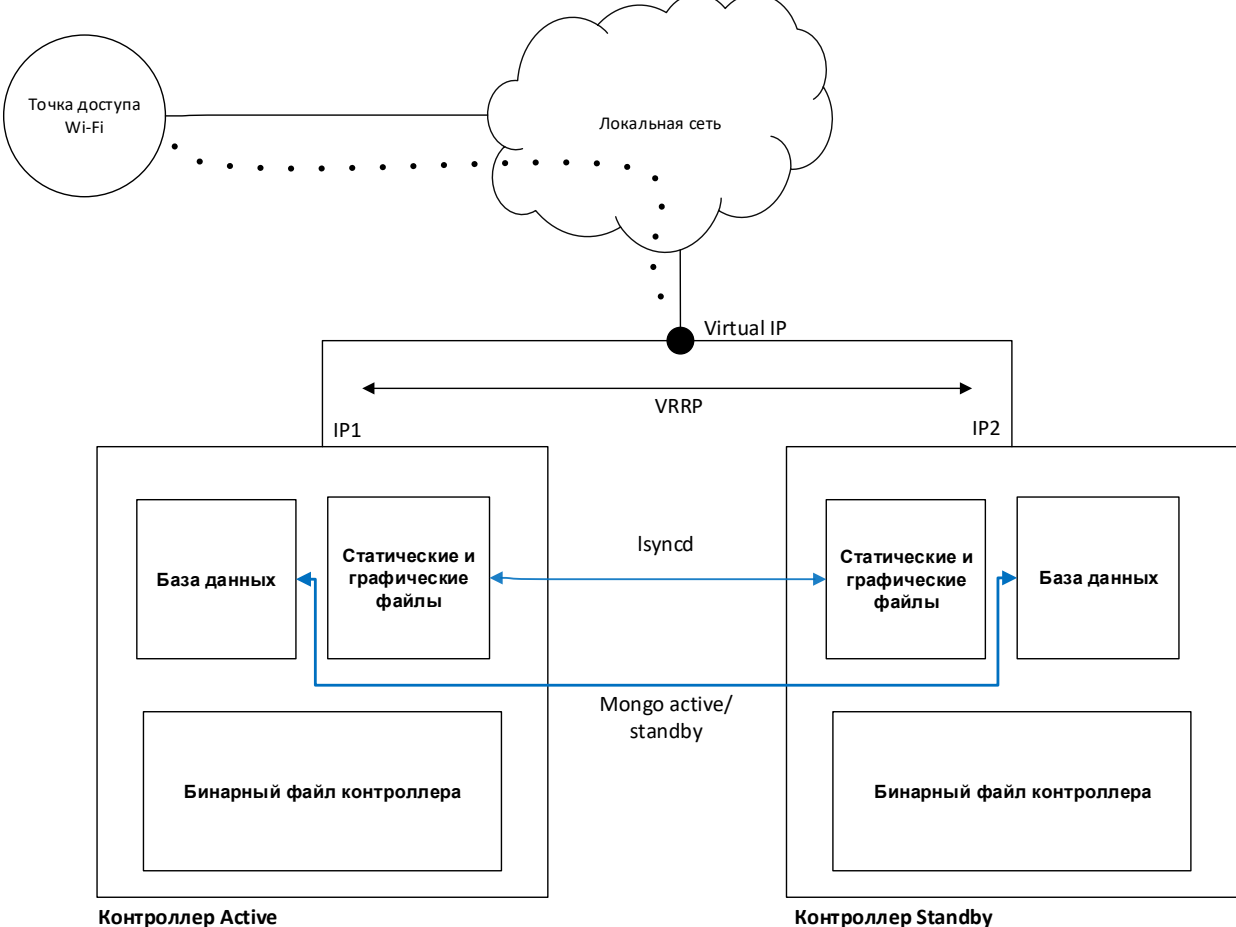

Резервирование по схеме 1+1 основано на использовании протокола VRRP и плавающего сетевого адреса (VIP). В качестве программного обеспечения используется *keepalived*.

Keepalived осуществляет следующие функции:

- Проверку состояния серверов.
- Автоматическое переключение ресурсов в случае отказа основного сервера с выполнением скриптов пользователя.

В случае резервирования платформы управления, мониторинга и авторизации Keepalived запускает или останавливает сервисы, необходимые для работы.

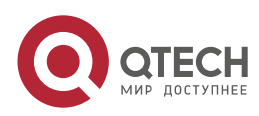

 $\bullet\bullet\bullet\bullet$ 

....

## <span id="page-3-0"></span>**2. СИСТЕМНЫЕ ТРЕБОВАНИЯ**

### <span id="page-3-1"></span>**2.1. Требования к аппаратной платформе**

Для подбора необходимого сервера или виртуальной машины для установки Wi-Fi-контроллера в зависимости от предполагаемого числа точек доступа, которое будет обслуживаться данным контроллером, воспользуйтесь таблицей.

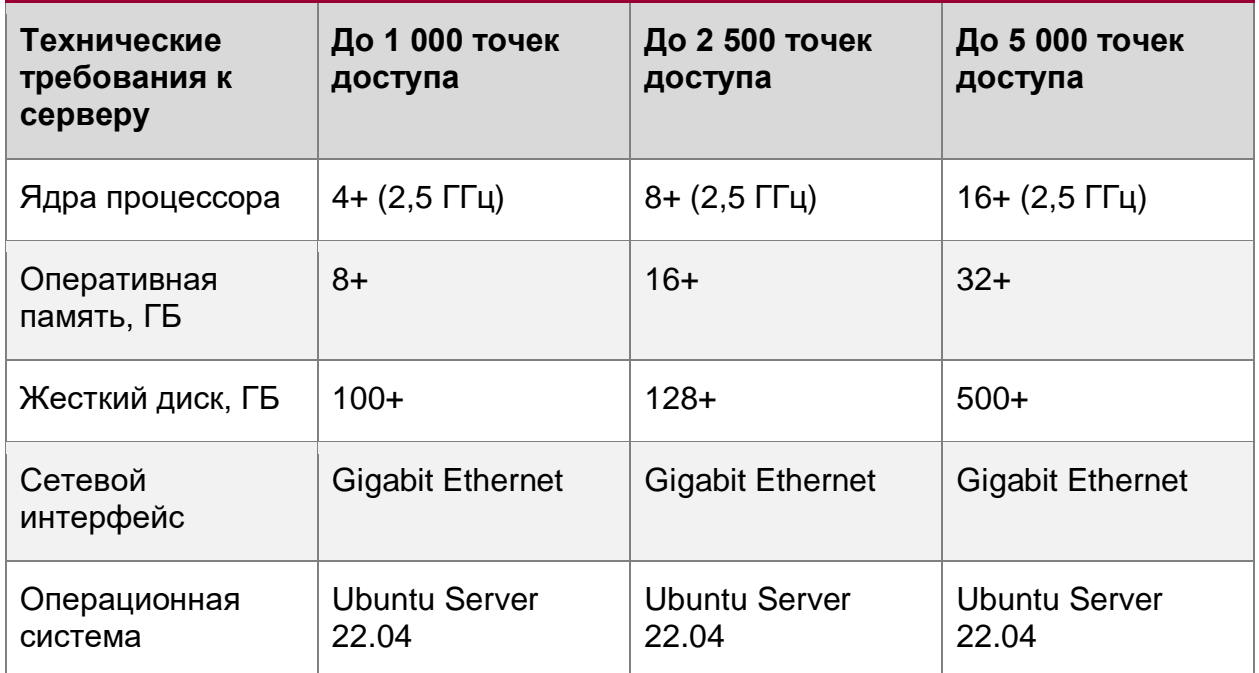

## <span id="page-3-2"></span>**2.2. Требования к операционной системе**

Для установки виртуального контроллера QWC-VC операционная система должна удовлетворять следующим требованиям, приведенным в таблице.

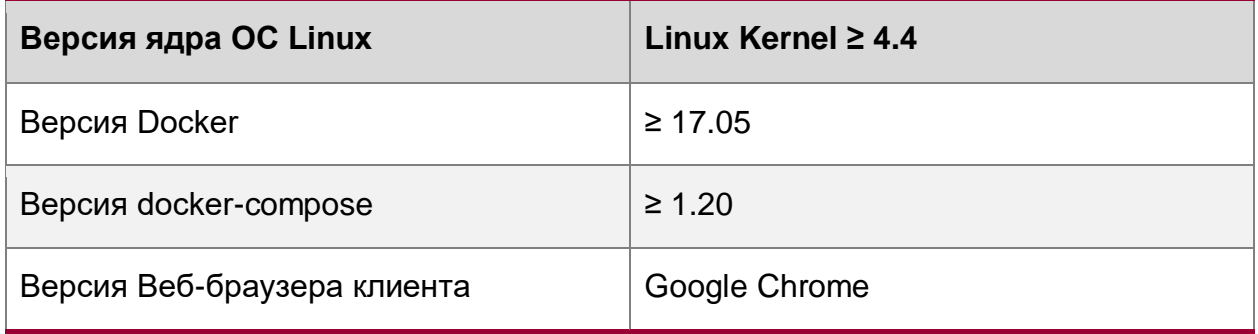

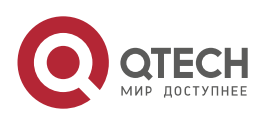

 $\begin{array}{c} \bullet & \bullet & \bullet & \bullet \end{array}$ 

 $- - - -$ 

## <span id="page-4-0"></span>**3. УСТАНОВКА WI-FI-КОНТРОЛЛЕРА**

- Загрузите бинарный файл контроллера, содержащий в имени -НА- с сайта  $1<sub>1</sub>$ https://www.gtech.ru/catalog/wireless/lan\_controllers/gwc\_wm/#documentation
- $2<sub>1</sub>$ Установите Ubuntu Server 22.04 на два физических сервера или виртуальные машины. Hostname должны быть разными. Выделите Virtual IP в той же подсети, что и контроллеры.

Контроллер хранит данные следующим образом:

/etc/wimark - данные конфигурации;

/usr/share/wimark - база данных.

В соответствии из этого сделайте разбиение на разделы.

- 1. Установите docker. sudo curl -sSl https://get.docker.com | sh
- 2. Установите docker-compose.

sudo curl -SL https://aithub.com/docker/compose/releases/download/v2.11.2/docker-compose-linux-x86 64 \

-o/usr/local/bin/docker-compose

sudo chmod +x /usr/local/bin/docker-compose

3. Установите keepalived.

sudo add-apt-repository ppa:hnakamur/keepalived sudo apt-get update sudo apt-get install keepalived

- 4. Для корректной работы keepalived необходимо в файл /etc/sysctl.conf добавить следующие опции, позволяющие системе обрабатывать пакеты с виртуального IP адреса.
	- \$ sudo su -
	- # echo "net.ipv4.ip\_forward = 1" >> /etc/sysctl.conf
	- # echo "net.ipv4.ip\_nonlocal\_bind = 1" >> /etc/sysctl.conf; sysctl -p
	- # iptables -P FORWARD ACCEPT
	- # logout
- 5. Для корректной работы сервиса Isvncd (репликация изображений карт и другой статики) необходимо, чтобы можно было попасть на соседний хост контроллера по ssh по id rsa ключу пользователя, т.е. без пароля.

Генерируем ключи на каждом хосте:

ssh-keygen

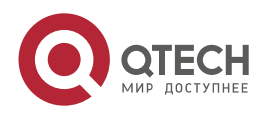

....

 $\qquad \qquad \blacksquare$ 

Копируем ключ на удаленный сервер (изменить user и remote\_host):

cat ~/.ssh/id\_rsa.pub | ssh user@remote\_host "mkdir -p ~/.ssh && cat >> ~/.ssh/authorized\_keys"

- 6. Загрузить бинарный файл контроллера на контроллер и запустить установщик. sudo bash \*HA\*
- 7. Контроллер установился, но не запустился. Предоставленный бинарный файл загружает docker-образы, размещает необходимые статические файлы в /usr/share/wimark, а также создает, размещает конфигурации master и backup вариантов работы в /etc/wimark.
- 8. На каждом контроллере необходимо отредактировать файлы .env

sudo su nano/etc/wimark/master/.env nano/etc/wimark/backup/.env logout

#### Пример для Контроллера 1.

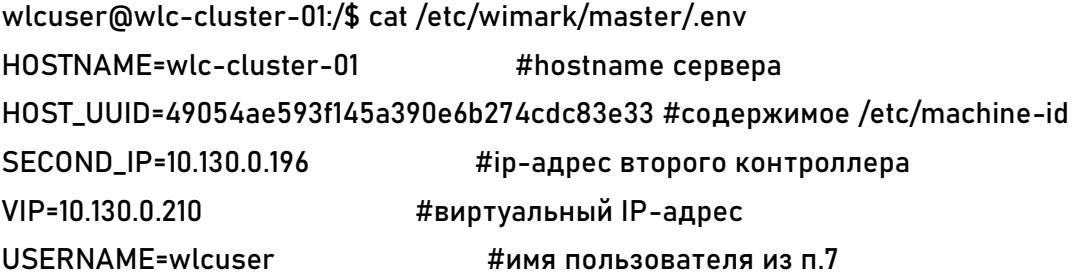

wlcuser@wlc-cluster-01:/\$ cat /etc/wimark/backup/.env HOSTNAME=wlc-cluster-01 HOST UUID=49054ae593f145a390e6b274cdc83e33 VIP=10.130.0.210

#### Пример для Контроллера 2.

wlcuser@wlc-cluster-02:/\$ cat /etc/wimark/master/.env HOSTNAME=wlc-cluster-02 HOST UUID=ef7be027bef34760962f69250c7afff7 SECOND\_IP= 10.130.0.150 VIP= 10.130.0.210 **USERNAME=wlcuser** 

wlcuser@wlc-cluster-02:/\$ cat /etc/wimark/backup/.env HOSTNAME=wlc-cluster-02

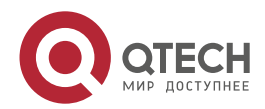

Установка Wi-Fi-контроллера

. . . .

 $\sim$   $\sim$   $\sim$ 

HOST\_UUID=ef7be027bef34760962f69250c7afff7 VIP=10.130.0.210

9. Создаем конфигурационные файлы /etc/wimark/master-backup.sh на каждом контроллере и делаем их исполняемыми:

sudo su nano/etc/wimark/master-backup.sh chmod ug+x /etc/wimark/master-backup.sh logout

#### Вставляем в файл содержимое:

#!/bin/bash

TYPE=\$1 NAME=\$2 STATE=\$3

LOG\_STR="\$(date) \$STATE"

#### case \$STATE in

#### "MASTER")

echo "MASTER" > ./pa.lock

rm -f /usr/share/wimark/volumes/mongo/\*.lock cd /etc/wimark/backup; docker-compose down cd /etc/wimark/master; docker-compose up -d LOG\_STR="\$LOG\_STR: start master"

 $\frac{1}{10}$ 

#### "BACKUP")ls

echo "BACKUP" > ./pa.lock sleep 10 [\$(cat ./pa.lock) != "BACKUP" ] && exit 0 rm -f /usr/share/wimark/volumes/mongo/\*.lock cd /etc/wimark/master; docker-compose down cd /etc/wimark/backup; docker-compose up -d LOG\_STR="\$LOG\_STR: start backup" ÷. "FAULT")

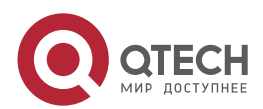

Установка Wi-Fi-контроллера

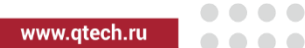

```
LOG_STR="$LOG_STR: fault"
          \dddot{a}\starLOG_STR="$LOG_STR: unknown"
          \ddot{a}esac
```

```
echo $LOG_STR >> /var/log/wimark-keepalived.log
```
10. Создаем файлы конфигурации /etc/keepalived/keepalived.conf на хостах:

sudo nano /etc/keepalived/keepalived.conf

и копируем содержимое (необходимо изменить параметры interface и virtual ipaddress). Для контроллера, который будет active:

```
global_defs {
   script_user root
\mathcal{E}
```
vrrp\_instance WIM2 { # iface for listeting interface: eth0 interface ens160

# state of current server: MASTER or BACKUP state MASTER

# id for unique VRRP segment virtual\_router\_id 67

# preempt - for change MASTER always to first node (if up) # nopreempt - stay in position after reconnecting #nopreempt

# some other needed parameters garp\_master\_delay 1 priority 200

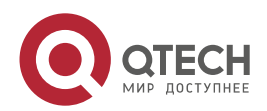

Установка Wi-Fi-контроллера

www.qtech.ru

. . . .

 $\sim$   $\sim$   $\sim$ 

```
advert_int 1
# authentication method and password to use
authentication {
   auth_type PASS
   auth_pass wimark123
}
# virtual address to promote
virtual_ipaddress {
   10.130.0.210/24 dev ens160
}
# script to run when STATE is changing -- main logic, DO NOT change
notify /etc/wimark/master-backup.sh
}
```
Для контроллера, который будет standby:

```
global_defs {
   script_user root
}
```
vrrp\_instance WIM1 { # iface for listeting interface: eth0 interface ens160

# state of current server: MASTER or BACKUP state MASTER

# id for unique VRRP segment virtual\_router\_id 67

# preempt - for change MASTER always to first node (if up) # nopreempt - stay in position after reconnecting #nopreempt

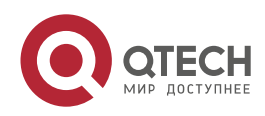

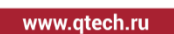

```
. . . .
  \sim \sim \sim
```

```
# some other needed parameters
garp_master_delay 1
priority 100
advert_int 1
# authentication method and password to use
authentication {
  auth_type PASS
  auth_pass wimark123
\mathcal{E}# virtual address to promote
virtual_ipaddress {
  10.130.0.210/24 dev ens160
\mathbf{R}
```
# script to run when STATE is changing -- main logic, DO NOT change notify /etc/wimark/master-backup.sh  $\mathcal{E}$ 

11. Запустить и проверить работу keepalived sudo systemctl enable keepalived sudo systemctl start keepalived sudo systemctl status keepalived

ping \$VIP

- 12. Проверить работу платформы (все в состоянии running): sudo docker ps -a
- 13. WEB UI доступен по адресу: https://\$VIP:443 логин: wimark пароль: wimark

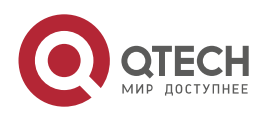

....

 $- - - -$ 

## <span id="page-10-0"></span>**4. ОБЩАЯ ИНФОРМАЦИЯ**

#### <span id="page-10-1"></span>**4.1. Замечания и предложения**

Мы всегда стремимся улучшить нашу документацию и помочь вам работать лучше, поэтому мы хотим услышать вас. Мы всегда рады обратной связи, в особенности:

- ошибки в содержании, непонятные или противоречащие места в тексте;
- идеи по улучшению документации, чтобы находить информацию быстрее;
- неработающие ссылки и замечания к навигации по документу.

Если вы хотите написать нам по поводу данного документа, то используйте, пожалуйста, форму обратной связи на [qtech.ru.](https://www.qtech.ru/company/contacts/)

### <span id="page-10-2"></span>**4.2. Гарантия и сервис**

Процедура и необходимые действия по вопросам гарантии описаны на сайте QTECH в разделе «Поддержка» −> [«Гарантийное обслуживание»](https://www.qtech.ru/support/guarantee/).

Ознакомиться с информацией по вопросам тестирования оборудования можно на сайте QTECH в разделе «Поддержка» −> [«Взять оборудование на тест»](https://www.qtech.ru/support/testing/).

Вы можете написать напрямую в службу сервиса по электронной почте [sc@qtech.ru.](mailto:sc@qtech.ru)

### <span id="page-10-3"></span>**4.3. Техническая поддержка**

Если вам необходимо содействие в вопросах, касающихся нашего оборудования, то можете воспользоваться нашей автоматизированной системой запросов технического сервис-центра [helpdesk.qtech.ru.](https://helpdesk.qtech.ru/)

Телефон Технической поддержки +7 (495) 477-81-18 доб. 0

#### <span id="page-10-4"></span>**4.4. Электронная версия документа**

Дата публикации 21.11.2022

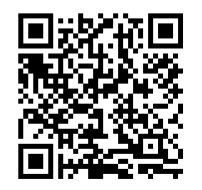

https://files.qtech.ru/upload/wireless/QWC-VC/QWC-VC\_HA\_install\_guide.pdf

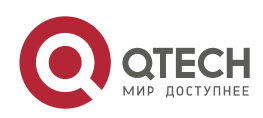